# <span id="page-0-0"></span>Release Notes FieldLynx 1.91

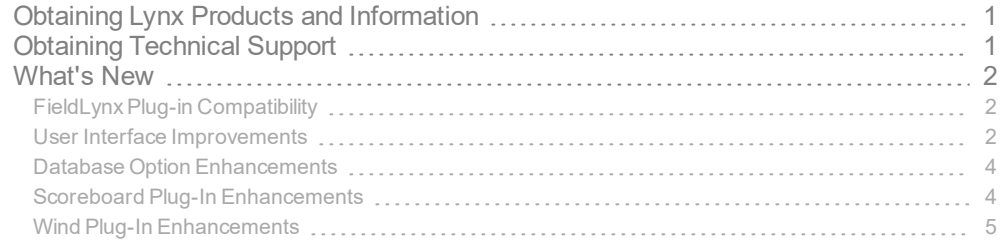

# <span id="page-0-1"></span>Obtaining Lynx Products and Information

There are three ways to obtain Lynx products and information:

- Go to the Lynx website ([http://www.finishlynx.com/product/\)](http://www.finishlynx.com/product/)
- Call(978) 556-9780 and ask to speak with someone in sales, or
- $\mathcal{P}$  Send an email to...
	- DomesticSales[:domsales@finishlynx.com](mailto:domsales@finishlynx.com)
	- InternationalSales[:intlsales@finishlynx.com](mailto:intlsales@finishlynx.com)

# <span id="page-0-2"></span>Obtaining Technical Support

There are three ways to obtain technical support for Lynx products:

- Go to the Lynx website ([http://www.finishlynx.com/support/\)](http://www.finishlynx.com/support/)
- Call(978) 556-9780 and ask to speak with someone in tech support, or
- $\gg$  Send an email to...
	- Technical support:[support@finishlynx.com](mailto:support@finishlynx.com)

# <span id="page-1-0"></span>What's New

### <span id="page-1-1"></span>FieldLynx Plug-in Compatibility

The scoreboard, wind and LaserLynx interfaces in FieldLynx 1.91 require updated versions of these plug-ins:

- $\gg$  Scoreboard plug-in 1.51
- Wind plug-in 1.23
- LaserLynx plug-in 1.20

**NOTE:** Contact Tech Support to obtain the latest version of plug-ins.

#### <span id="page-1-2"></span>User Interface Improvements

- **ID** is the only required field when adding a new athlete
- **Review Marks** dialog is resizable
- >> Added a shortcut to initialize scoreboard (ALT-I) from the main, athlete, data entry and standings screens
- Hand entering English/imperial marks had been updated to be more intuitive
- Updated icons

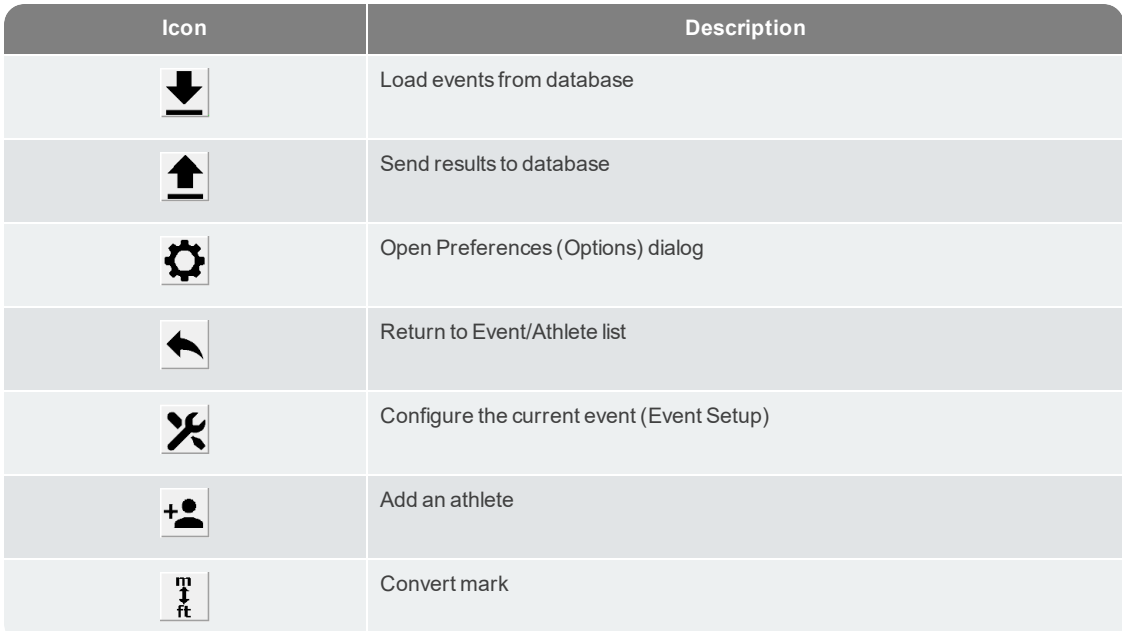

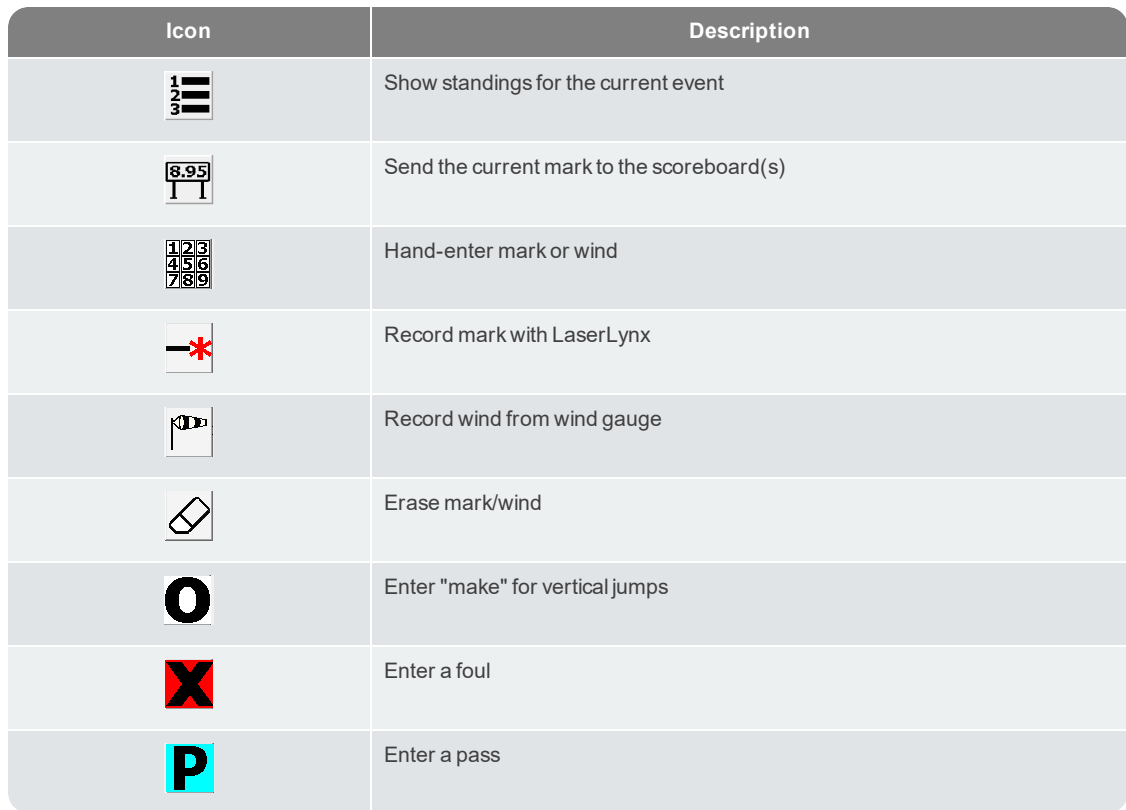

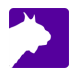

#### <span id="page-3-0"></span>Database Option Enhancements

The **Database** tab has a new check box to **Allow sending loaded results back to the database**. In the previous version, the ability to load results from the database was added to give more flexibility for multi-pit events. With this new feature, you can also update the loaded results and send them back to the database.

**NOTE:** Be careful with this option. It is possible to overwrite results from another pit by mistake.

#### <span id="page-3-1"></span>Scoreboard Plug-In Enhancements

The scoreboard plug-in version 1.51 includes the following updates:

- >> Support for new StartList/Results Header outputs fields:
	- **\13\07** Sends **Metric** or **English** as a string
	- **\13\08** Sends **Horizontal** or **Vertical** as a string
	- **\13\09** Sends a list of all vertical bar heights (if applicable)
- $\gg$  Support for field series (comma separated)
	- **\14\0b** Field series marks (hundredths precision for horizontal events, jump results for vertical events)
	- **\14\0c** Field series wind (for horizontal jumps)
- $\gg$  Support to display the next up (on deck) athlete
	- **\14\10** Next athlete Place
	- **\14\11** Next athlete Attempt
	- **\14\12** Next athlete Id
	- **\14\13** Next athlete Name
	- **\14\14** Next athlete Affiliation
	- **\14\15** Next athlete First Name
	- **\14\16** Next athlete Last Name
- Support for new separate First and Last name output fields
	- **\14\17** First Name
	- **\14\18** Last Name

4

*TIP:* Remember that the **Name** field sends *last name* unless the box to **Include First Name** is checked in **Scoreboard Settings**, in which case both are sent together in the **Name** field.

- Updated ResulTV scripts that take advantage of new output fields:
	- $\gg$  resultv results.lss (for FieldLynx)
	- X Fieldlynx results.rss (for ResulTV)

#### <span id="page-4-0"></span>Wind Plug-In Enhancements

This version of FieldLynx gives you more flexibility when using the **Lynx Wind Gauge** and **Standalone Controller**.

Update a display connected to the Controller

The **Lynx Wind Module** now sends readings back using the same connection when an event receives a reading, when a reading is selected from the list, and when a reading is manually entered. This is intended to allow controlling the wind gauge from FieldLynx and displaying the reading on a *GillE49821 & E49822 Countdown Timer* in **Wind** mode connected to the *Standalone Wind Gauge Controller* using only 1 serial port.

- To set up a **Lynx** wind gauge, controller and supported display using 1 serial port:
- 1. Configure FieldLynx to use the **WG-Lynx** wind module (9600,8,N,1).
- 2. Select **FL-DISPLAY** on the *Standalone Wind Gauge Controller*.
- 3. Connect the **Lynx** wind gauge to the *Controller* and a serial port (e.g. C-BOX or Camera Back).
	- a. **Note:** Y-splitter required.
- 4. Connect the **Gill** Countdown Timer in Wind Mode to the *Controller*.

**NOTE:** The data sent back to the wind gauge is in a fixed format required by the *Standalone Wind Gauge Controller* that will convert the format for supported display (currentlyGill and Ostar). Compatible with *Standalone Wind Gauge Controller* 1.31 and newer.

#### Receive readings from the Controller

You may also prefer having a dedicated operator for the **Standalone Controller**to trigger the start of a wind measurement and have the **Controller** send the calculated reading back to FieldLynx.

- To receive wind readings from a **Lynx Wind Gauge** managed by the **Standalone Controller**:
- 1. Connect the *FieldLynxPC* to the scoreboard output port using a null modem.
- 2. Configure the **Controller** display setting to **Gill W** or **Gill W+T**.
- 3. Configure **FieldLynx** to use the **WG-Lynx Controller** module (9600,7,E,1).
- 4. Set the **Interval** to **-1**.
- 5. Restart **FieldLynx**.
- 6. Go to the dialog to enter a mark for an athlete.
- 7. Select the **Wind** cell for the current attempt and click the **Wind** icon.
- 8. When the **Controller** calculates are reading, it will send it out its scoreboard port and FieldLynx willrecord the same reading.

*TIP:* A serial cable Y-splitter can be used if you want the **Controller** to update both FieldLynx and a scoreboard at the same time.